## LES TUTOS DU SIAME

# UTILISER MOODLE

# Déposer une ressource ou créer une activité

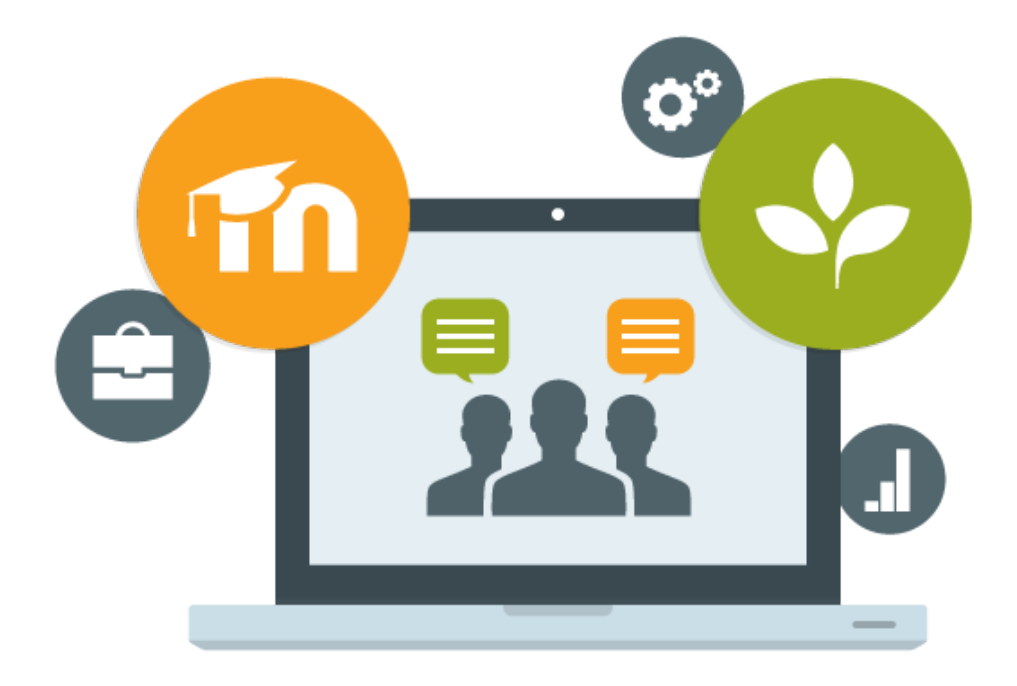

Le SIAME vous propose des "tutos techniques" afin de faciliter la prise en main de certains outils. Pour toute question technique concernant Moodle vous pouvez adresser un message : *support.moodle@univ-brest.fr*

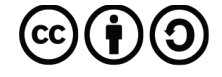

Document élaboré en AVRIL 2020

### *Déposer une ressource ou créer une activité*

#### 1 – Déposer un fichier :

- **→** Ouvrir son espace de cours (créé au préalable par l'administrateur ou administratrice de la plateforme Moodle rattachée à la composante)
- **→** Cliquer sur la petite roue crantée en haut à droite pour « *Activer le mode édition* »

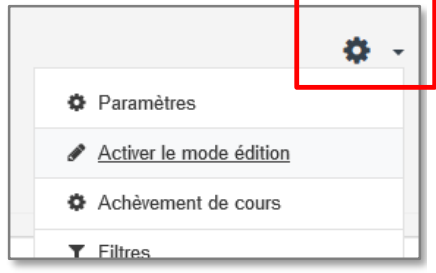

7

 Choisir une section, et la renommer *en cliquant sur le crayon* on peut également ajouter autant de sections que l'on souhaite *+ Ajouter des sections*

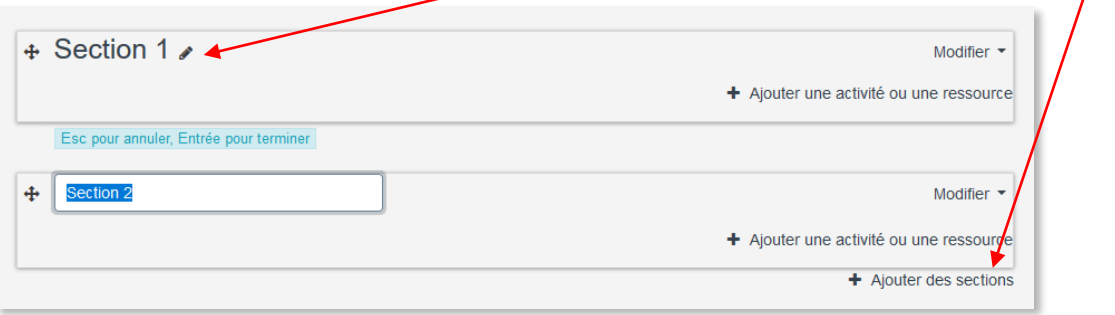

→ Lorsque la section est nommée, cliquer sur + Ajouter une activité ou une ressource

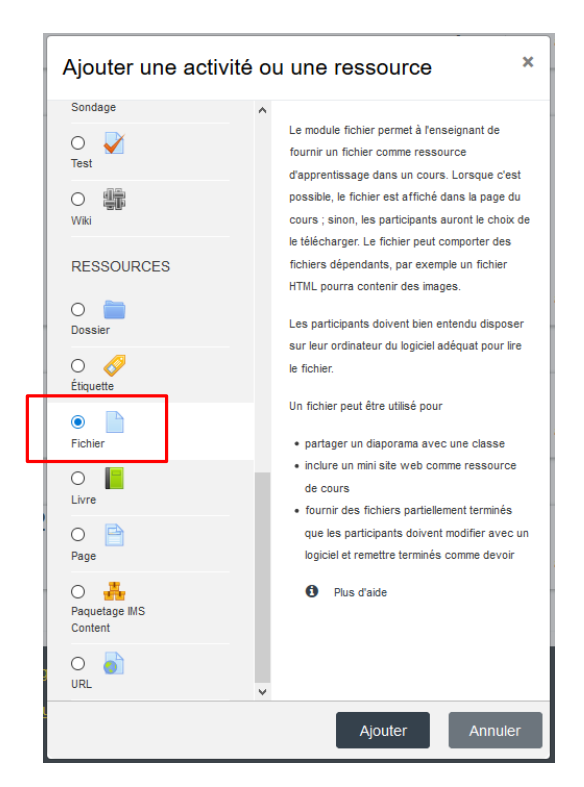

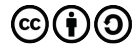

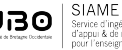

- → Faire défiler la liste jusqu'en bas et choisir Fichier
- Une fenêtre de ce type s'ouvre : dans laquelle il faudra indiquer le nom du fichier, et faire glisser/déposer le document (à partir d'un explorateur de fichiers) ou ouvrir l'explorateur à partir de l'icône Ajouter... Déposer un fichier puis cliquer sur parcourir pour sélectionner le fichier dans  $\psi$ n explorateur
- $\rightarrow$  Dans la rubrique Apparence on/peut choisir d'ouvrir le fichier dans une nouvelle fenêtre qui viendra s'afficher par-dessus la page du cours (choisir dans le menu déroulant « fenêtre surgissante »)

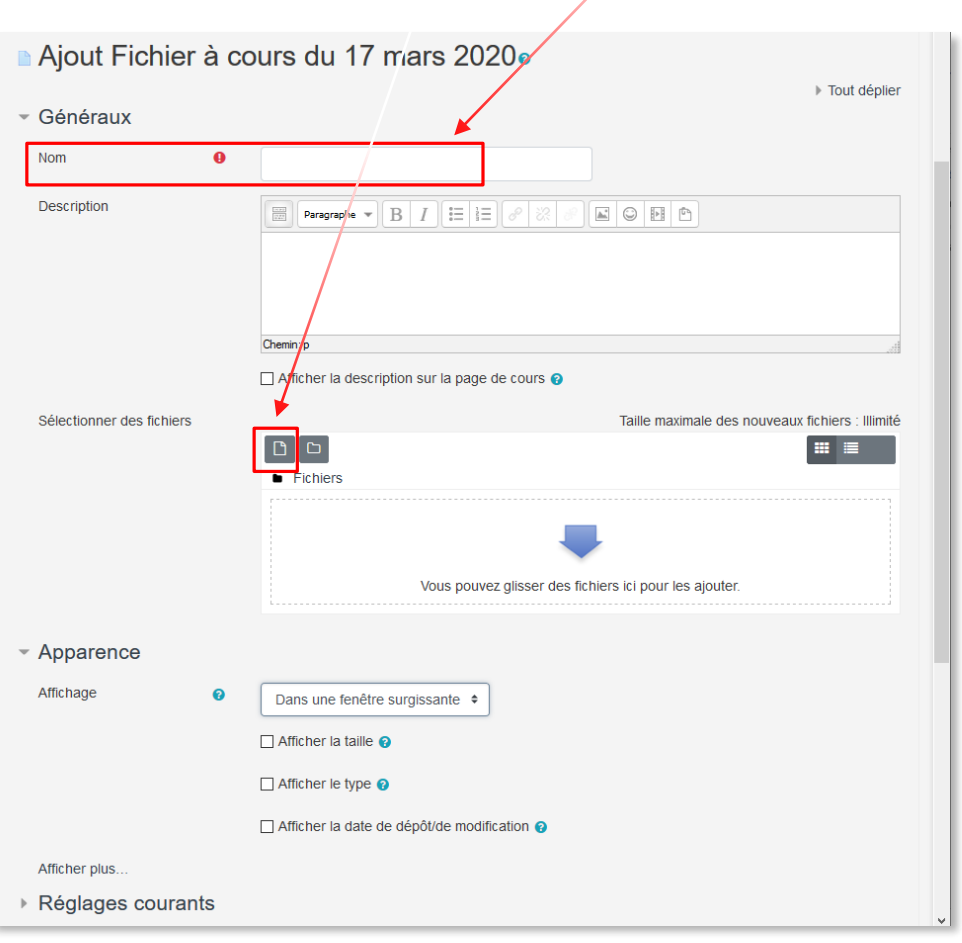

→ Tout en bas de cette page des paramètres, ne pas oublier de cliquer sur « **Enregistrer** » : **Enregistrer et revenir au cours** si vous avez d'autres actions à réaliser, ou **Enregistrer et afficher** pour vérifier l'affichage de votre document

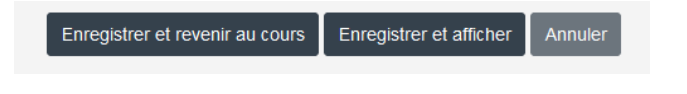

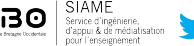

#### 2 – Créer une activité :

- $\rightarrow$  Ouvrir son espace de cours
- → Cliquer sur la petite roue crantée en haut à droite pour « *Activer le mode édition* »
- → Ajouter éventuellement une section
- Cliquer sur **+** Ajouter une activité ou une ressource, choisir dans la liste

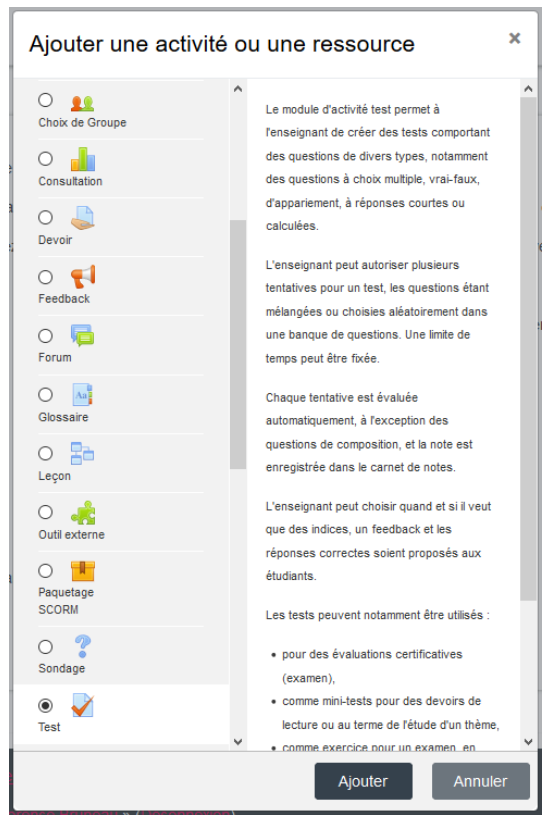

→ Ensuite procéder comme pour l'ajout d'un fichier : nommer la nouvelle page créée puis paramétrer l'activité (date d'ouverture, de fermeture, nombre de tentatives pour les tests, nombres de groupes, restrictions etc.) sans oublier d'enregistrer en bas de page.

Certaines activités peuvent être liées entre elles, en fonction du scénario pédagogique envisagé. cf. tutoriels correspondants

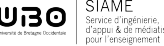

### **CE DOCUMENT A ÉTÉ RÉALISÉ PAR LE SIAME**

 **Service d'Ingenierie, d'Appui et de Médiatisation pour l'Enseignement**

**UNIVERSITE DE BRETAGNE OCCIDENTALE**

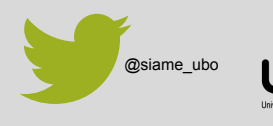

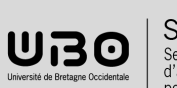

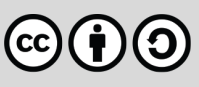